# TI Designs High Speed: Verified Design

# TSW3070EVM: Wide-Bandwidth and High-Voltage Arbitrary Waveform Generator Front End

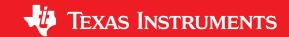

#### **TI Designs High Speed**

TI Designs High Speed designs are analog solutions created by TI's analog experts. Verified Designs offer the theory, part selection, simulation, complete PCB schematic & layout, bill of materials, and measured performance of useful circuits. Circuit modifications that help to meet alternate design goals are also discussed.

#### **Design Resources**

Design Zip File Simulations, PCB, Gerber, BOM

DAC5682Z Product Folder

OPA695 Product Folder

THS3095 Product Folder

TSW3100 Tool Folder

TSW1400 Tool Folder

#### **Design Description**

The TSW3070 is an evaluation module (EVM) that shows how to use an active interface with the current sink output of the DAC5682Z. The EVM includes the DAC5682Z for digital-to-analog conversion, an OPA695 to demonstrate an active interface implementation using a wide bandwidth operational amplifier and a THS3091 and THS3095 to showcase an operational amplifier with large voltage swing. Also included on board are a CDCM7005, VCXO and Reference for clock generation, and linear regulators for voltage regulation. Communication to the EVM is accomplished via a USB interface and GUI software.

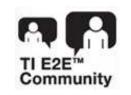

ASK Our Analog Experts
WebBench Calculator Tools
TI Designs Precision Library

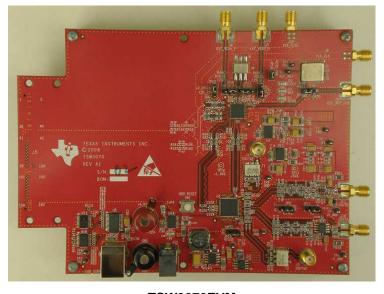

TSW3070EVM

All trademarks are the property of their respective owners.

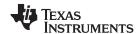

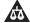

An IMPORTANT NOTICE at the end of this TI reference design addresses authorized use, intellectual property matters and other important disclaimers and information.

# 1 TSW3070EVM Configuration Options

The TSW3070EVM can be configured to evaluate the two active output stages. This section outlines the various component configurations. Based on the configuration, testing and board setup must be altered to accommodate the given components and features.

## 1.1 DAC Component

The TSW3070EVM uses the 1-GSPS LVDS DAC5682Z with a current sink output.

#### 1.2 Board Configuration

The analog output of the DAC employs a current sink structure which requires the dc common mode of the DAC to be kept at 3.3 V with a maximum compliance voltage at 3.8 V and a minimum voltage at 2.8 V. The resistor bias network between the DAC5682Z and the OPA695 or THS3095 assume that the DAC has maximum current set at 20 mA. For the OPA695 output stage, this network combined with the filter termination provides a combined ac impedance of about 25  $\Omega$ , resulting in a maximum voltage of 500 mVpp on each DAC output pin. For the THS3091 and THS3095, the network is different and provides a combined 50- $\Omega$  load, resulting in a 1-Vpp signal on each of the DAC output pins. By design, in order to preserve the proper dc levels, the DAC coarse gain should be kept at the maximum (15), though deviation by a few steps is generally acceptable with no degradation in performance.

The OPA circuits have been designed to have a combined output gain of 2.2x, whereas the THS3091 and THS3095 circuit has a gain of 3.3x. The resistor networks and gain can be modified as necessary for custom applications. However, special care must be taken to ensure that the 3.3-Vdc common mode voltage is maintained at the DAC output and the DAC compliance voltages are met.

# 1.2.1 Using Optional Passive Transformer Output

The resistor network can be configured such that the DAC output is routed to a transformer which enables measurements of the DAC output to be made using a passive transformer output. Either of the outputs can be configured for this (see Section 9).

## 1.2.2 Using External Operational Amplifier Supplies

By default, both amplifiers are set up to operate with a ±5 V. This is adequate in most cases for evaluation purposes. However, both the OPA695 and THS3095 can be operated at higher voltages; the OPA can be used with a ±6-V supply, and the THS3095 can be used with a ±15-V supply. Ferrite beads allow the use of a different ±Vamp supply for both amplifiers. If the THS3095 is being evaluated at voltages higher than ±6 V, the OPA695 power ferrite beads should be removed to isolate the OPA695 from the higher supply voltages (see Section 9).

#### 1.3 VCXO

The CDCM7005 requires a VCXO source to derive its output clock signals. The VCXO is at reference designator U6. There is an onboard 10-MHz reference as well as an onboard 800-MHz VCXO. These can be locked together using the CDCM7005 with the appropriate programming via the DAC5682Z GUI.

An external VCXO clock source can be used. In this mode, the CDCM7005 only acts as a clock divider or buffer to provide the necessary clocks to the TSW3100 LVDS pattern generator, and sampling clock to the DAC5682Z.

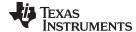

www.ti.com Block Diagrams

# 2 Block Diagrams

# 2.1 System Block Diagram

Figure 1 shows the functions on the TSW3070EVM board. The Texas Instruments ICs are listed on the board for reference.

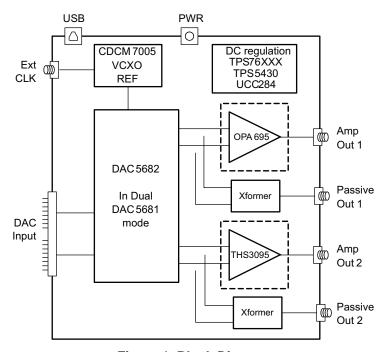

Figure 1. Block Diagram

## 3 Key Texas Instruments Components

#### 3.1 CDCM7005

The CDCM7005 clock distribution integrated circuit (IC) is used to generate and synchronize the clock outputs to the system. The device has five outputs which can be either LVPECL or LVCMOS and can be divided down by 1, 2, 3, 4, 6, 8, and 16. The divide by 16 can be replaced with a divide by 4 or 8 with a 90 degree phase shift, if desired. This device is used to lock the onboard 800-MHz VCXO and 10-MHz reference. For further information about the CDCM7005 device, see the device data sheet, SCAS793.

# 3.2 DAC5682Z

The DAC5682Z is a 16-bit interpolating dual digital-to-analog converter (DAC) with a high-speed LVDS data interface. The device incorporates a digital complex coarse mixer, independent differential offset control, and I/Q amplitude control. The device can be used with excellent results in baseband mode, low IF mode, and high IF mode. The digital circuits can be manipulated such that it has the functionality of a DAC5681. For further information about the DAC5682Z device, see the device datasheet, <u>SLLS853</u>.

# 3.3 TPS76xxx, TPS5430, UCC284-5

The TPS76xxx devices provide 1.8-V, 3.3-V, and 5-V linear regulation for the DAC5682Z, CDCM7005, and V+ amplifier supplies. The TPS5430 generate –5.5 V from 6-V input followed by the UCC284-5 which provides linear -5-V regulation for the V– amplifier supply. More information about the TPS5430 and UCC284-5 devices is found in the respective datasheets, <u>SLVS632</u> and <u>SLUS234</u>.

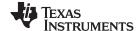

Software Installation www.ti.com

# 3.4 OPA695, THS3091, THS30915

These both provide the differential-to-single-ended conversion for the DAC5682Z output. The OPA695 is a wide bandwidth (1400 MHz) high-performance operational amplifier (see data sheet <u>SBOS693</u>). The THS3095 is high-performance operational amplifier capable of driving large voltages (20+ V). For more information about the THS3091 and THS3095 devices, see the data sheet, <u>SLOS423</u>.

Both DAC outputs have optional transformer outputs to bypass the operational amplifiers, if needed. There are also options to bypass the onboard supplies to use higher external operational amplifier supplies.

The amplifier circuits can be further optimized by following the guidelines in the application report, <a href="SBAA135">SBAA135</a>. This optimization can be performed once the final filter and gain components have been selected.

#### 4 Software Installation

The enclosed CD-ROM contains all of the necessary software that is needed for the host personal computer (PC) to control the DAC5682Z and CDCM7005 on the TSW3070EVM. The interface software is a graphical user interface (GUI) that allows all the registers to be programmed in the CDCM7005 and the DAC5682Z. Once the software is installed, the GUI is accessible from the Start  $\rightarrow$  All Programs  $\rightarrow$  Texas Instruments DACs  $\rightarrow$  DAC5682z EVM Control. This GUI was originally used for the TSW3082 (DAC5682+RF modulator) but is also applicable for the TSW3070EVM.

#### 4.1 DAC5682Z USB Control Software Installation

Copy the DAC5682z software from the provide CD to a local drive on a PC. Execute the **setup.exe** file. This starts the DAC5682Z control software installation.

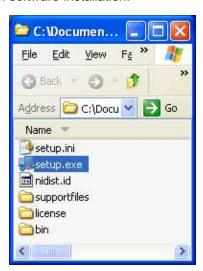

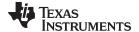

www.ti.com Software Installation

The destination directory for the installer is displayed. It is recommended to leave the default folder location. Any necessary folders are created by the installation if they do not exist. Click **Next**.

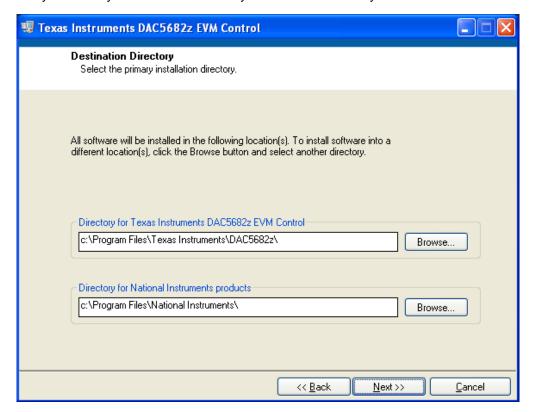

Accept the EULA, and click Next.

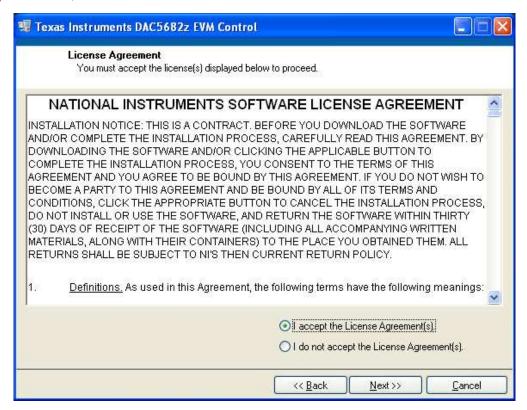

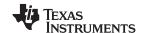

Software Installation www.ti.com

Click Next again to start the installation.

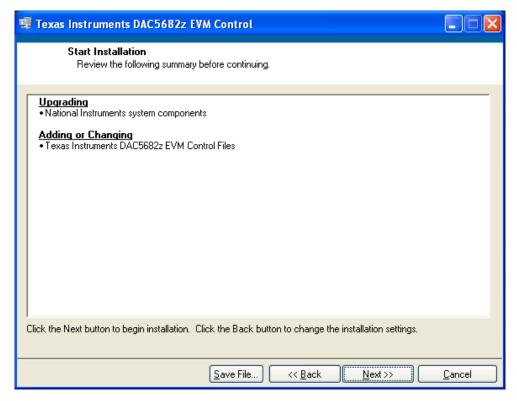

Click **Continue** to complete the installation.

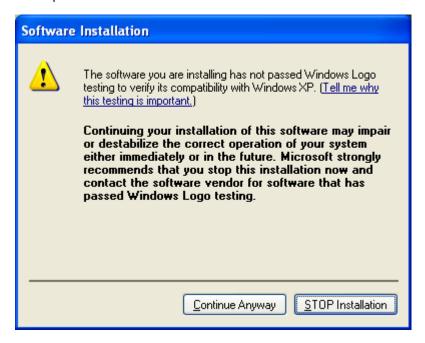

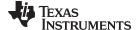

www.ti.com Software Installation

Restart the PC as directed.

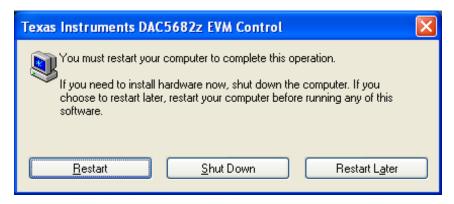

#### 4.2 DAC5682Z EVM Driver Installation

Once the PC has restarted, connect the provided USB cable to the PC and connector J13 of the EVM. Power up TSW3070EVM using the provide +6-V power supply. After power is applied, the USB driver installation process will start. The hardware wizard detects the EVM. When asked if it should connect to the update server to locate drivers, click **NO**, and then **Next**.

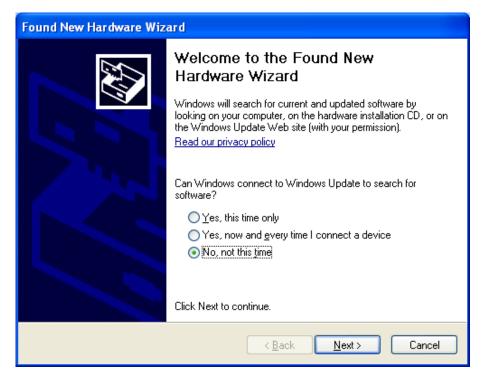

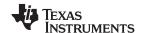

Software Introduction www.ti.com

Install the drivers automatically as recommended. Click Next.

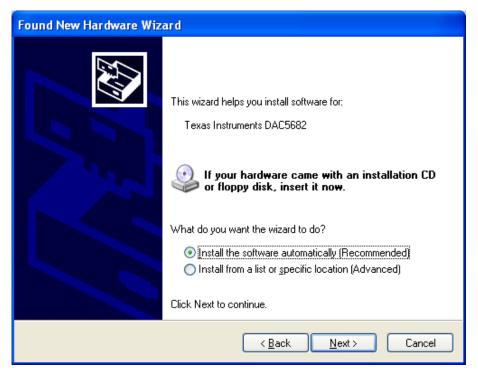

Click Continue for the digital signature. The drivers were installed during the software installation and will be installed automatically. If asked to overwrite newer drivers, click **Yes**. Click **Finish** to complete the driver installation. If a DAC5682 EVM driver has been previously installed, Windows Hardware Wizard may not require the drivers to be installed and these steps will not be required.

The software can now be started from Start  $\rightarrow$  All Programs  $\rightarrow$  Texas Instruments DACs  $\rightarrow$  DAC5682z EVM Control.

#### 5 Software Introduction

The DAC5682Z EVM control software allows you to:

- Configure the DAC5682Z and CDCM7005 registers
- Save and load these register settings to/from the text files
- Visualize the data path through the DAC5682Z
- Download a pattern to the Texas Instruments TSW3100 Pattern Generator System, an FPGA-based LVDS/CMOS pattern generator, from the TSW3100 EVM tool folder (http://www.ti.com/tool/tsw3100evm).

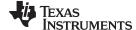

www.ti.com Software Introduction

# 5.1 Modes of Operation

The software has five main settings that allow you to modify the functionality of the active panels. You can switch between these settings by selecting one of the options on the Menu box. The five settings are described in Table 1.

**Table 1. Software Main Settings** 

| Setting          | Top Panel                                                     | Bottom Panel                                           |
|------------------|---------------------------------------------------------------|--------------------------------------------------------|
| EVM Home         | EVM and DAC5682Z serial information. EVM communication status | Not used                                               |
| DAC5682Z Diagram | DAC5682Z register settings                                    | DAC5682Z data path under the current register settings |
| Register Config  | DAC5682Z register settings                                    | CDCM7005 register settings                             |
| TSW3100 Config   | DAC5682Z register settings                                    | TSW3100 settings                                       |
| Help             | DAC5682Z register settings                                    | DAC5682Z data path and help window                     |

#### 5.2 Software Boxes

The DAC5682Z software interface controls are divided into boxes. The functionality of these boxes is described in Table 2.

**Table 2. Software Box Descriptions** 

| Вох                                | Description                                                                                           |  |
|------------------------------------|----------------------------------------------------------------------------------------------------|--|
| Menu                               | Switch between main functionality settings.                                                           |  |
| Home                               | Show serial information and EVM status.                                                               |  |
| USB/Readback                       | Reset the USB port to begin a new data session. Disable DAC5682Z read capabilities (simulation mode). |  |
| DAC5682Z Register Table            | Show the DAC5682Z register settings in binary and hex formats.                                        |  |
| DAC5682Z Register<br>Configuration | Read/Write DAC5682Z register configuration.                                                           |  |
| CDCM7005 Register<br>Configuration | Write CDCM7005 register configuration (no read capability).                                           |  |
| DAC5682Z Diagram                   | Graphical representation of the DAC5682Z data path under current register configuration.              |  |
| TSW3100 Configuration              | Control a TSW3100 pattern generation system – refer to TSW3100 users guide for more information       |  |
| Help                               | Display information on the DAC5682Z register configuration box controls.                              |  |

A diagram of each of these Menu choices is shown in the following illustrations.

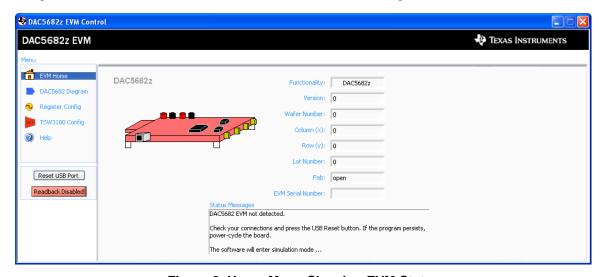

Figure 2. Home Menu Showing EVM Status

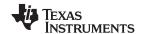

Software Introduction www.ti.com

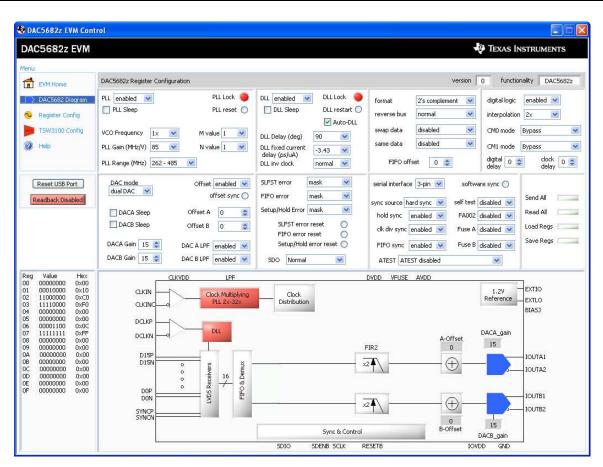

Figure 3. DAC5682Z Register Configuration and Block Diagram Menu

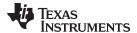

www.ti.com Software Introduction

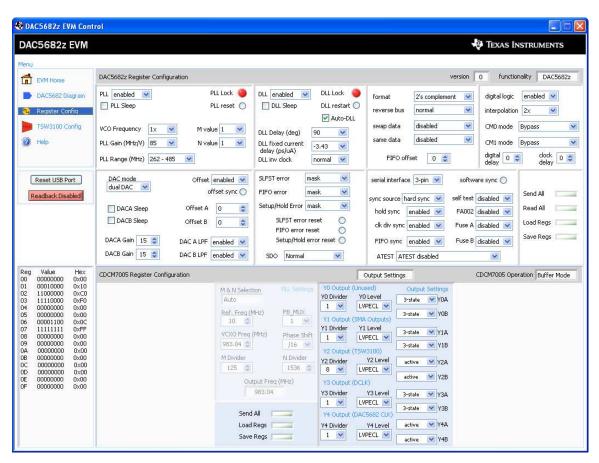

Figure 4. DAC5682Z Register and CDCM7005 Configuration Menu

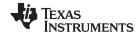

Software Introduction www.ti.com

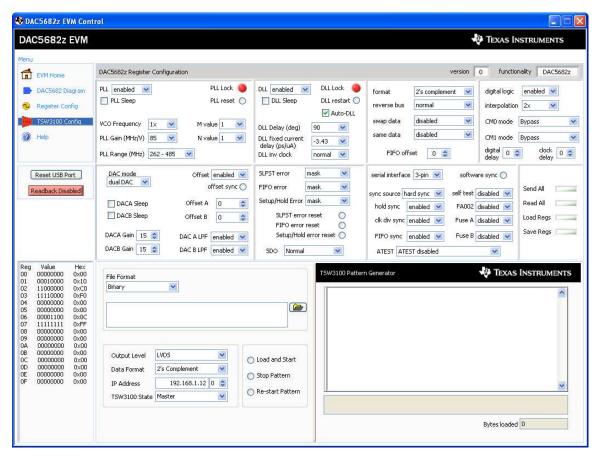

Figure 5. DAC5682Z Register Configuration and TSW3100 Pattern Generator Control Menu.

The TSW3100 can be loaded with a custom pattern file using the GUI options. For further details on the format of this file, see the TSW3100 user's guide (SLLU101).

## 5.3 Complete Software Overview

Table 3 contains a complete reference of all the software controls.

**Table 3. Software Feature Descriptions** 

| Control Name        | Input/Output | Description                                                               |
|---------------------|--------------|---------------------------------------------------------------------------|
| MENU BOX            | 1            |                                                                           |
| EVM Home            | Input        | Displays EVM Home Box.                                                    |
| DAC5682Z<br>Diagram | Input        | Displays DAC5682Z Register Configuration and DAC5682Z Diagram boxes.      |
| Register Config     | Input        | Displays DAC5682Z and CDCM7005 Register Configuration boxes.              |
| TSW3100 Config      | Input        | Displays DAC5682Z Register Configuration and TSW3100 Configuration boxes. |
| Help                | Input        | Displays Help box.                                                        |
| HOME BOX            |              |                                                                           |
| Functionality       | Output       | DAC device.                                                               |
| Version             | Output       | Chip version.                                                             |
| Wafer number        | Output       | DAC5682Z wafer number.                                                    |
| Column (x)          | Output       | DAC5682Z column position.                                                 |
| Row (y)             | Output       | DAC5682Z row position.                                                    |
| Lot Number          | Output       | DAC5682Z lot number.                                                      |

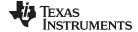

www.ti.com Software Introduction

# **Table 3. Software Feature Descriptions (continued)**

| Control Name                                                                                 | Input/Output | Description                                                                                                    |  |  |
|----------------------------------------------------------------------------------------------|--------------|----------------------------------------------------------------------------------------------------|--|--|
| Fab                                                                                          | Output       | Fab where the DAC5682Z was manufactured.                                                                                                    |  |  |
| EVM Serial<br>Number                                                                         | Output       | Serial number of the EVM.                                                                                                    |  |  |
| Status Messages                                                                              | Output       | Displays the status of the communication session.                                                                                                    |  |  |
| USB/READBACK I                                                                               | вох          |                                                                                                    |  |  |
| Reset USB Port Input Begins a new USB session. Press this if you see a status error message. |              |                                                                                                    |  |  |
| Readback                                                                                     | Input/Output | Disables DAC5682Z register reads (simulation mode)                                                                                                    |  |  |
| DAC5682Z REGIST                                                                              | TER TABLE BO | )X                                                                                                    |  |  |
| Register Table                                                                               | Output       | Displays the DAC5682Z register configuration.                                                                                                    |  |  |
| DAC5682Z REGIST                                                                              | TER CONFIGUI | RATION BOX                                                                                                    |  |  |
| PLL SETTINGS                                                                                 |              |                                                                                                    |  |  |
| PLL                                                                                          | Input/Output | When disabled, the PLL is bypassed                                                                                                    |  |  |
| PLL Sleep                                                                                    | Input/Output | When set, the PLL is put into sleep mode.                                                                                                    |  |  |
| PLL Lock                                                                                     | Output       | Turns green when the internal PLL is locked.                                                                                                    |  |  |
| PLL Reset                                                                                    | Input/Output | When set, the PLL loop filter is pulled down to 0V. Toggle to restart the PLL if an over-speed lock-up occurs.                                                                       |  |  |
| VCO Frequency                                                                                | Input/Output | When set to 2x, the PLL clock output is 1/2 the PLL VCO frequency. Used to run the VCO at 2X the needed clock frequency to reduce phase noise for lower input clock rates.           |  |  |
| PLL Gain (MHz/V)                                                                             | Input/Output | Used to adjust the PLL Voltage Controlled Oscillator (VCO) gain.                                                                                                    |  |  |
| PLL Range (MHz)                                                                              | Input/Output | Sets the PLL VCO frequency range.                                                                                                    |  |  |
| M value                                                                                      | Input/Output | M portion of the M/N divider of the PLL.                                                                                                    |  |  |
| N value                                                                                      | Input/Output | N portion of the M/N divider of the PLL. This value should be chosen to divide down the input CLKIN to maintain a maximum PFD of 160 MHz.                                            |  |  |
| DLL SETTINGS                                                                                 |              |                                                                                                    |  |  |
| DLL                                                                                          | Input/Output | When disabled, the DLL is bypassed and the LVDS data source is responsible for providing correct setup and hold timing.                                                              |  |  |
| DLL Sleep                                                                                    | Input/Output | When set, the DLL is put into sleep mode.                                                                                                    |  |  |
| Auto-DLL                                                                                     | Input        | When set, the DLL is restarted automatically when there is a change in the DLL settings, so there is no need to press the DLL restart control.                                       |  |  |
| DLL Lock                                                                                     | Output       | Turns green when the internal DLL is locked.                                                                                                    |  |  |
| DLL restart                                                                                  | Input/Output | Restarts the DLL                                                                                                    |  |  |
| DLL Delay (deg.)                                                                             | Input/Output | Used to manually adjust the DLL delay = from the DLL fixed current delay.                                                                                                    |  |  |
| DLL fixed current delay (ps/µA)                                                              | Input/Output | Adjusts the DLL delay line bias current. Used in conjunction with the DLL inv clock to select appropriate delay range for a given DCLK frequency                                     |  |  |
| DLL inv clock                                                                                | Input/Output | Used to invert the internal DLL clock to force convergence to a different solution. This can be used in the case where the DLL delay adjustment has exceeded the limits of its range |  |  |
| INPUT SETTINGS                                                                               |              |                                                                                                    |  |  |
| format                                                                                       | Input/Output | Selects between 2's complement and offset binary formats.                                                                                                    |  |  |
| reverse bus                                                                                  | Input/Output | When enabled, reverses the LVDS input data bus so that the MSB to LSB order is swapped.                                                                                              |  |  |
| swap data                                                                                    | Input/Output | When enabled, the A/B data paths are swapped prior to routing to the DACA and DACB outputs.                                                                                          |  |  |
| same data                                                                                    | Input/Output | When enabled, the data routed to DACA is also routed to DACB.                                                                                                    |  |  |
| FIFO offset                                                                                  | Input/Output | Sets the FIFO's output pointer location, allowing the input pointer to be shifted –4 to +3 positions upon SYNC. Default offset is 0 and is updated upon each sync event.             |  |  |
| DIGITAL SETTING                                                                              | S            |                                                                                                    |  |  |
| digital logic                                                                                | Input/Output | Enables the interpolation filters on the device.                                                                                                    |  |  |
| interpolation                                                                                | Input/Output | Selects the interpolation rate.                                                                                                    |  |  |
| CM0 mode                                                                                     | Input/Output | Determines the mode of FIR0 and CMIX0 blocks. Since CMIX0 is located between FIR0 and FIR1, its output is half-rate. Settings apply to both A and B channels.                        |  |  |
| CM1 mode                                                                                     | Input/Output | Determines the mode of FIR1 and final CMIX1 blocks. Settings apply to both A and B channels.                                                                                         |  |  |

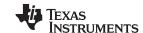

Software Introduction www.ti.com

# **Table 3. Software Feature Descriptions (continued)**

| Table 3. Software Feature Descriptions (continued) |              |                                                                                                    |  |  |  |
|----------------------------------------------------|--------------|----------------------------------------------------------------------------------------------------|--|--|--|
| Control Name                                       | Input/Output | Description                                                                                                    |  |  |  |
| digital delay                                      | Input/Output | DAC data delay adjustment (0–3 periods of the DAC clock). This can be used to adjust system level output timing. The same delay is applied to both DACA and DACB data paths.                                                          |  |  |  |
| clock delay                                        | Input/Output | Changes the number of buffers that the input clock goes through. This allows some adjustment of the setup/hold of the handoff between the receivers and the digital section.                                                          |  |  |  |
| — DAC SETTINGS                                     | •            |                                                                                                    |  |  |  |
| DAC mode                                           | Input/Output | Selects between dual DAC mode and single DAC mode. It is also used to select input interleaved data (dual DAC mode).                                                                                                    |  |  |  |
| DACA Sleep                                         | Input/Output | When set, DACA is put into sleep mode.                                                                                                    |  |  |  |
| DACB Sleep                                         | Input/Output | When set, DACB is put into sleep mode. DACB is not automatically set into sleep mode when configured for single DAC mode. Set this control in single DAC mode to get the lowest power configuration since the output is on DACA only. |  |  |  |
| DACA Gain                                          | Input/Output | Scales the DACA output current in 16 equal steps.                                                                                                    |  |  |  |
| DACB Gain                                          | Input/Output | Scales the DACB output current in 16 equal steps.                                                                                                    |  |  |  |
| Offset                                             | Input/Output | When enabled, the Offset A and Offset B values are summed into the DACA and DACB data paths. This provides a system-level offset adjustment capability that is independent of the input data.                                         |  |  |  |
| offset sync                                        | Input/Output | Transfers the Offset A and Offset B values to the registers used in the DACA and DACB offset calculations. This control is enabled automatically every time there is a change in the Offset A or Offset B values.                     |  |  |  |
| Offset A                                           | Input/Output | Offset adjustment value for the A data path.                                                                                                    |  |  |  |
| Offset B                                           | Input/Output | Offset adjustment value for the B data path.                                                                                                    |  |  |  |
| DAC A LPF                                          | Input/Output | Enables a 95-kHz low-pass filter corner on the DACA current source bias. When disabled a 472-Hz filter corner is used.                                                                                                    |  |  |  |
| DAC B LPF                                          | Input/Output | Enables a 95-kHz low-pass filter corner on the DACB current source bias. When disabled a 472-Hz filter corner is used.                                                                                                    |  |  |  |
| — ERROR SETTIN                                     | igs          |                                                                                                    |  |  |  |
| SLFST Error                                        | Input/Output | Masks out SLFTST Errors                                                                                                    |  |  |  |
| FIFO Error                                         | Input/Output | Masks out FIFO Errors                                                                                                    |  |  |  |
| Setup/Hold Error                                   | Input/Output | Masks out Setup/Hold Errors.                                                                                                    |  |  |  |
| SLFST error reset                                  | Input/Output | Asserted when the Digital Self Test (SLFTST) fails. Clear to reset a SLFST error.                                                                                                    |  |  |  |
| FIFO error reset                                   | Input/Output | Asserted when the FIFO pointers overrun each other causing a sample to be missed. Clear to reset a FIFO error.                                                                                                    |  |  |  |
| Setup/Hold error reset                             | Input/Output | Any received data pattern other than 0xAAAA or 0x5555 causes this bit to be set. Clear to reset a Setup/Hold error.                                                                                                    |  |  |  |
| SDO                                                | Input/Output | Selects the output signal on the SDO pin.                                                                                                    |  |  |  |
| — SYNC SETTING                                     | S            |                                                                                                    |  |  |  |
| Serial interface                                   | Input/Output | Selects between 3 pin or 4 pin serial interface mode.                                                                                                    |  |  |  |
| sync source                                        | Input/Output | Selects the synchronization signal source. If soft sync is selected the software sync control is used as the only synchronization input and the LVDS external SYNC input pins are ignored.                                            |  |  |  |
| software sync                                      | Input/Output | This control can be used as a substitute for the LVDS external SYNC input pins for both synchronization and transmit enable control.                                                                                                  |  |  |  |
| hold sync                                          | Input/Output | Enables the sync to the FIFO output HOLD block.                                                                                                    |  |  |  |
| clk div sync                                       | Input/Output | Enables the clock divider sync.                                                                                                    |  |  |  |
| FIFO sync                                          | Input/Output | Enables the FIFO offset sync.                                                                                                    |  |  |  |
| self test                                          | Input/Output | Enables a Digital Self Test (SLFTST) of the core logic                                                                                                    |  |  |  |
| FA002                                              | Input/Output | Keep disabled. Used only for factory test purposes.                                                                                                    |  |  |  |
| Fuse A                                             | Input/Output | Keep disabled. Used only for factory test purposes.                                                                                                    |  |  |  |
| Fuse B                                             | Input/Output | Keep disabled. Used only for factory test purposes.                                                                                                    |  |  |  |
| ATEST                                              | Input/Output | Keep disabled. Used only for factory test purposes.                                                                                                    |  |  |  |
| — SEND/SAVE SE                                     | TTINGS       |                                                                                                    |  |  |  |
| Send All                                           | Input        | Writes all registers to the DAC5682Z device.                                                                                                    |  |  |  |

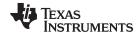

www.ti.com Software Introduction

**Table 3. Software Feature Descriptions (continued)** 

| Control Name          | Input/Output | Description                                                                                                    |  |
|-----------------------|--------------|----------------------------------------------------------------------------------------------------|--|
| Read All              | Input        | Reads all registers from the DAC5682Z device. It is rarely necessary to use this as the registers are read every time a DAC5682Z control changes.                                                                                                    |  |
| Load Regs             | Input        | Loads a DAC5682Z register configuration from a text file. Files need to consist of a single column with the register values in hexadecimal format.                                                                                                    |  |
| Save Regs             | Input        | Saves a DAC5682Z register configuration to a text file.                                                                                                    |  |
| CDCM7005 REGIS        | TER CONFIGU  | RATION BOX                                                                                                    |  |
| — GENERAL SET         | TINGS        |                                                                                                    |  |
| Output Settings       | Input        | Switches the display between the CDCM7005 output register settings and advanced register settings.                                                                                                    |  |
| CDCM7005<br>Operation | Input        | Select <i>Buffer Mode</i> when there is no VCXO installed or the VCXO is enabled. In this case the CDCM7005 operates as a buffer. Select <i>PLL Mode</i> when a VCXO is being used by the CDCM7005.                                                                                                    |  |
| — PLL SETTINGS        |              |                                                                                                    |  |
| M & N Selection       | Input        | When Auto is selected the M and N divider values are calculated automatically based on the Reference and VCXO frequencies.                                                                                                    |  |
| Ref. Freq. (MHz)      | Input        | Frequency of the reference oscillator given to the CDCM7005.                                                                                                    |  |
| VCXO Freq.<br>(MHz)   | Input        | Frequency of the VCXO used.                                                                                                    |  |
| M Divider             | Input/Output | M divider value.                                                                                                    |  |
| N Divider             | Input/Output | N divider value.                                                                                                    |  |
| FB_MUX                | Input/Output | Feedback MUX select.                                                                                                    |  |
| Phase Shift           | Input        | Phase shift select.                                                                                                    |  |
| Output Freq<br>(MHz)  | Output       | Output frequency of the CDCM7005 based on the Reference and VCXO frequencies, and M and N values. If this frequency differs from the VCXO frequency it is displayed in red.                                                                                                    |  |
| — OUTPUT SETTI        | NGS          |                                                                                                    |  |
| Y0-Y4 Dividers        | Input        | Selects the output dividers of the CDCM7005 outputs.                                                                                                    |  |
| Y0-Y4 Levels          | Input        | Selects between CMOS or LVPECL levels of the CDCM7005 outputs.                                                                                                    |  |
| Y0-Y4 States          | Input        | Selects the operating state of the CDCM7005 outputs.                                                                                                    |  |
| — ADVANCED SE         | TTINGS       |                                                                                                    |  |
| Advanced<br>Registers | Input        | CDCM7005 advanced registers. See the CDCM7005 datasheet (SCAS793) for more information on these registers.                                                                                                    |  |
| TSW3100 CONFIG        | URATION BOX  |                                                                                                    |  |
| File Format           | Input        | Selects between binary and 16-bit signed integer format. If binary is selected the file must comply with the requirements described on the TSW3100 documentation. If integer format is selected, the file must consist of a single column for a real signal or two columns for a two-channel or complex signal. |  |
| Column Delimiter      | Input        | Indicates the column separator used in the two-channel or complex integer input file.                                                                                                    |  |
| File Browser          | Input        | Used to browse the input pattern file.                                                                                                    |  |
| Output Level          | Input        | Selects between LVDS or CMOS outputs. Only LVDS is available for the DAC5682Z                                                                                                    |  |
| Data Format           | Input        | Selects between 2s complement or offset binary format.                                                                                                    |  |
| IP Address            | Input        | IP address of the TSW3100 pattern generator.                                                                                                    |  |
| TSW3100 State         | Input        | Selects between Master or Slave mode. The default state is Master mode. See the TSW3100 documentation for more information.                                                                                                    |  |
| Load and Start        | Input        | Select this to load a pattern file and start the TSW3100.                                                                                                    |  |
| Stop Pattern          | Input        | Select this to stop the pattern.                                                                                                    |  |
| Re-start Pattern      | Input        | Select this to re-start the pattern. A loaded must be loaded in memory for this to work.                                                                                                    |  |
| Command               | Output       | Shows a list of the commands sent to the TSW3100.                                                                                                    |  |
| Status                | Output       | Status of the TSW3100 transaction.                                                                                                    |  |
|                       |              |                                                                                                    |  |

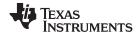

TSW3070EVM Introduction www.ti.com

#### 6 TSW3070EVM Introduction

The TSW3070EVM was designed to provide a robust yet flexible evaluation system for the DAC5682Z as used in an arbitrary waveform generation system. The EVM includes, in addition to the DAC5682Z, a CDCM7005 for clock distribution, an OPA695, THS3091, and THS3095 active output interface designed to drive into a  $50-\Omega$  termination. For a complete hardware description, consult the schematics and layout documents included on the provided CD.

# 6.1 Jumper Settings

The TSW3070EVM has onboard jumpers that allow you to modify the board configuration. Table 4 explains the functionality of the jumpers.

**Table 4. Jumper List** 

| Jumper | Label    | Function                                                  | Condition     | Default |
|--------|----------|-----------------------------------------------------------|---------------|---------|
| JP8    | EXTLO    | Internal (GND) or external (3.3V) voltage reference       | GND           | Pin 2-3 |
| JP10   | VFUSE    | Factory use only. Connect to 1.8VDD for normal operation. | 1.8 VDD       | Pin 1-2 |
| JP11   | THS PD   | Low-active power down of THS3091 and THS3095              | +Vamp         | Pin 1-2 |
| JP12   | CDC_PD   | Low-active power down of CDCM7005                         | 3.3 VCLK      | Pin 1-2 |
| JP13   | VCXOB    | Choose internal VCXO or external VCXO INB                 | Internal VCXO | Pin 1-2 |
| JP14   | VCXO_P   | Choose internal VCXO or external VCXO positive input      | Internal VCXO | Pin 1-2 |
| JP15   | VCXO_N   | Choose CDCM7005 or external VBB                           | CDCM7005      | Pin 1-2 |
| JP16   | REF_CLK  | Choose internal 10-MHz ref or external ref                | Internal Ref  | Pin 2-3 |
| JP19   | +3.3VCLK | VCXO power supply                                         | VCXO on       | Pin 1-2 |
|        |          |                                                           |               |         |

# 6.2 Input and Output Connectors

Table 5 lists the input and output connectors.

**Table 5. Input and Output Connections** 

| Reference<br>Designator | Label                   | Connector Type | Description                                              |  |
|-------------------------|-------------------------|----------------|----------------------------------------------------------|--|
| J1                      | IOUTB2                  | SMA            | DACB transformer output. Optional IOUTB2 output.         |  |
| J3                      | IOUTA2                  | SMA            | DACA transformer output. Optional IOUTA2 output.         |  |
| J5                      |                         | SAMTEC         | Input LVDS data to DAC682z. Output clock to data source. |  |
| J6                      | EXT_VCXO_P              | SMA            | External main clock input.                               |  |
| J7                      | EXT_VCXO_N              | SMA            | External VCXO negative connection. Not required.         |  |
| J8                      | Y2A_CLK                 | SMA            | Optional CDCM7005 clock output.                          |  |
| J9                      | EXT_REF_C               | SMA            | External reference clock input.                          |  |
| J10                     | Y2B_CLK                 | SMA            | Optional CDCM7005 clock output.                          |  |
| J13                     | USB_CONN                | USB            | USB connector for software communication.                |  |
| J12, J25                | 6-V input and return    | Banana Plug    | 6-V input voltage pair                                   |  |
| J16                     | THS3091, THS3095<br>OUT | SMA            | Output of the THS3091 and THS3095 amplifier              |  |
| J11                     | OPA695 OUT              | SMA            | Output of the OPA695 amplifier                           |  |

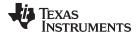

#### 6.3 USB Interface

The TSW3070EVM contains a 4-pin USB port connector to interface to a USB 1.1 or later compliant USB port. Programming of the CDCM7005 and DAC5682Z is accomplished through this port.

## 6.4 Power Management

The TSW3070EVM requires an input of 6 VDC either from the banana connectors or the supplied 6-V wall supply. A current rating of at least 2 A is recommended for the 6-V supply. The rest of the supplies: 3.3, 1.8, ±5 V are all generated on the board with linear regulators.

# 7 Demonstration Kit Test Configuration Test Equipment 7.1 Test

# 7.1 Test Setup

The test setup for the TSW3070EVM is shown in Figure 7. This setup shows the TSW3100 pattern generator supplying an LVDS signal to the TSW3070EVM (see the TSW3100 product folder, <a href="http://www.ti.com/tool/tsw3100evm">http://www.ti.com/tool/tsw3100evm</a>).

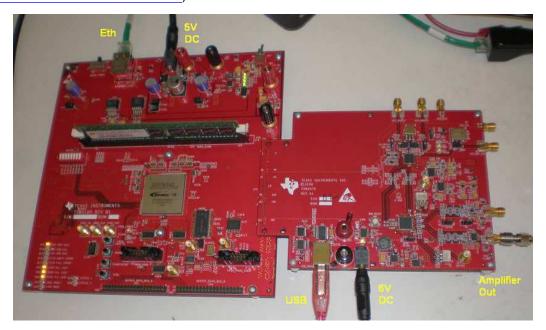

Figure 6. TSW3070EVM Driven by TSW3100 Pattern Generator

# 7.2 Test Equipment

The following test equipment is required for testing the .TSW3070EVM. Some other equipment may be used; however, results may vary due to limitations of the instruments.

- Power supply 6 VDC at 2 A
- Spectrum Analyzer: Rhode & Schwarz FSU, FSQ, or equivalent
- Pattern generator: TSW3100 using LVDS mode, or some other LVDS capable pattern generator
- Oscilloscope: Probe clock and data lines for trouble shooting, measure voltage waveform in time domain
- Digital voltmeter to verify signal levels

#### 7.3 Calibration

In order to measure the proper output power, the insertion loss of the analyzer cable must be calibrated. Measure a calibrated 0-dBm source to see how much loss is in the cable at the frequency of interest.

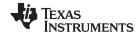

# 7.4 Typical Performance Measurements

The TSW3070EVM ac measurements at the transformer outputs can be used to verify the performance of the DAC5682Z if necessary, or if a reference signal is needed when measuring the performance at the OPA695, THS3091 or THS3095 output. The OPA695, THS3091 and THS3095 are both implemented in a differential-in to single-ended-out configuration. The gain of the OPA695 has been set to 2.2x, and the THS3091 and THS3095 have been set to a gain of 3.3x. The input on the OPA695 has an effective 25- $\Omega$  load on a 20-mA ac signal. The inputs of the THS3091 and THS3095 have an effective 50- $\Omega$  load with a 20-mA ac signal.

Using the TSW3100 in the Multi-Tone GUI mode, a single tone can be generated and measured at both outputs. This measurement must be verified first before any other testing or modification of the board is attempted to ensure that all hardware and software interfaces are operational. The OPA695 output is about 1.8 Vpp, whereas the THS3095 is about 5 Vpp.

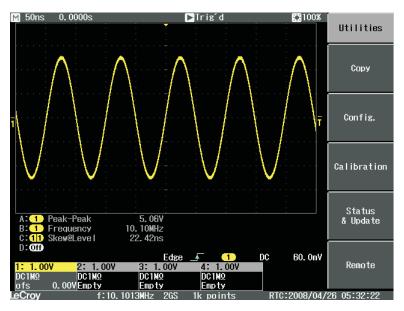

Figure 7. Typical THS3091 and THS3095 Voltage Output, Default Gain 3.3x

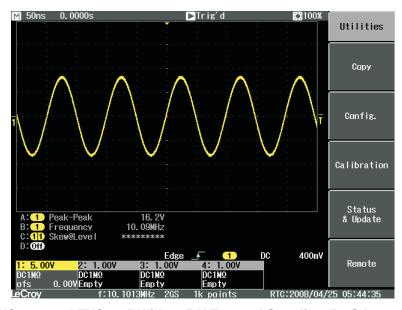

Figure 8. THS3091 and THS3095 With ±15-V External Supplies, 50-Ω Input, Gain at 10x

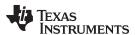

A low-pass filter (LPF) is between the DAC outputs and the OPA695, THS3091, and THS3095. This prevents any higher frequency DAC images from affecting performance of the amplifiers. The wide bandwidth OPA695 is typically operated at lower gains with smaller output swings with a wider input LPF, about 200 MHz. The THS3095 is normally operated at larger gains (larger feedback resistor) and larger output swings which results in narrower output bandwidth. Consequently, the LPF for the THS3091 and THS3095 is set lower at 100 MHz. Both LPFs are  $50-\Omega$  differential, fifth-order Chebyshev filters with a 0.1-dB ripple. Filter design can be done according to application report SLWA053

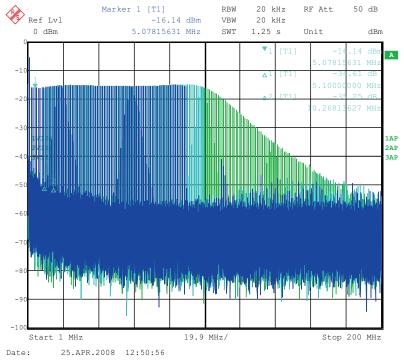

Figure 9. THS3091 and THS3095 LPF Filter Shape Evaluated With Multi-tone Input Signal From the TSW3100 Pattern Generator

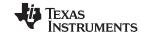

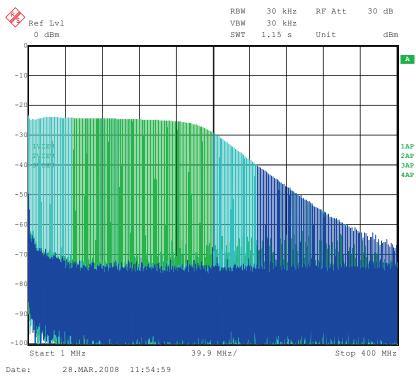

Figure 10. OPA695 LPF Filter Shape Evaluated With Multi-tone Signal

Some typical IMD3 data was obtained for both devices configured with 25- $\Omega$  input impedances and identical gains of 2.2x using  $\pm$ 5-V onboard supplies.

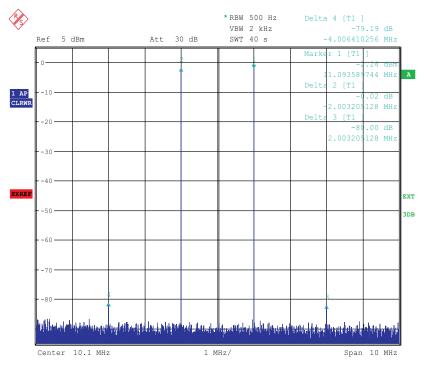

Figure 11. IMD3 Plot for THS3095

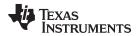

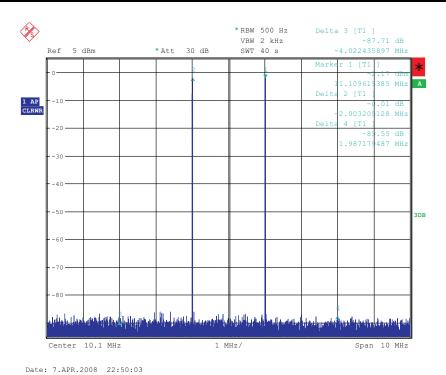

Figure 12. IMD3 Plot for OPA695

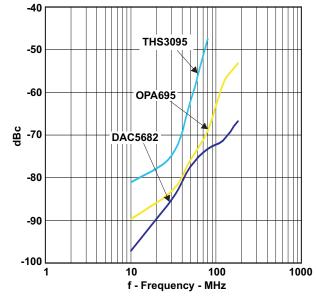

Figure 13. Summary of IMD3 for Passive Transformer, OPA695, THS3091, and THS3095 Output

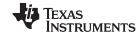

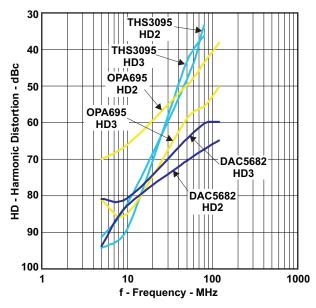

Figure 14. Summary of Harmonic Distortion for Passive Transformer, OPA695, THS3091, and THS3095 Output

# 8 Initial Power Up and Test

This section outlines the basic power up and test procedure to ensure that the EVM is in an operational state.

# 8.1 Initial Inspection

Inspect the board to determine which VCXO is on the board. This is useful information when programming the CDCM7005 to lock the DAC clock to the reference. Typically, the board is populated with an 800-MHz VCXO.

# 8.2 Engage Power Supplies

Plug in the 6-Vdc wall plug.

#### 8.3 Verify Status of the Board

The DAC software will detect if the USB port is active and if it is capable of reading the serial number from the EVM. This determines if the communication between the board and the PC is correct. The HOME menu of the DAC GUI software indicates this status. The VCXO and Reference LEDs (D1, D2) must be lit as well as the power LED (D18).

#### 8.4 Program the CDCM7005

On the DAC5682z EVM GUI, click on *Register Config* which is located on the left side of the GUI. Program the registers as necessary manually or load a saved configuration file. An example file for loading the CDCM7005 called *CDCM7005\_4X\_Interp.reg7005* can be found on the provided CD. To load this file, click on the *Load Regs* button on the lower center of the GUI. Navigate to the correct location, select this file, then click on *OK*. The default mode of GUI has the *CDCM7005 Operation* set to *Buffer Mode*. Click on this button and change the setting to *PLL Mode*. Next, change the *VCXO Freq (MHz)* default value of *983.04* to *800* by either clicking on the down arrow of this button or entering *800* manually. Hit enter and the new settings will be sent to the CDCM7005. Note that the CDCM7005 LOCK LED (D3) is now lit as it achieves lock between the VCXO and 10-MHz reference. This LED does not illuminate when using external VCXO.

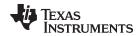

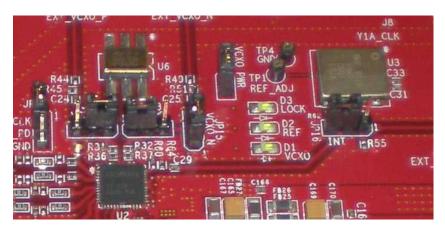

Figure 15. CDCM7005, 800M VCXO, 10M Ref, Locked Condition LEDs

# 8.5 Program the DAC5682Z

On the DAC5682z EVM GUI, click on *DAC5682 Diagram* which is located on the left side of the GUI. Program the DAC5682z registers as necessary manually or load a saved configuration file. An example file for loading the DAC5682z called *DLL\_4X\_Interp.reg5682* can be found on the provided CD. To load this file, click on the *Load Regs* button on the right center side of the GUI. Navigate to the correct location, select this file, then click on *OK*. The registers will be loaded and the GUI should now look as shown in Figure 16. If the DLL Lock light is red, make sure the pattern generator is providing a proper DCLK to the TSW3070EVM.

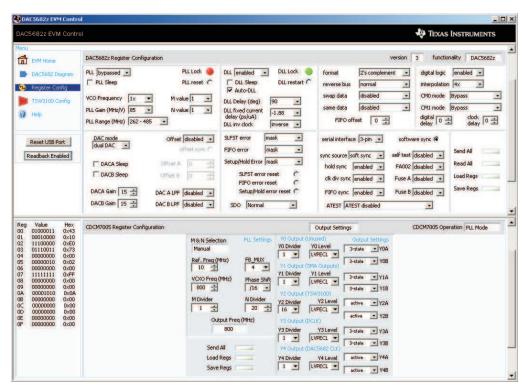

Figure 16. DAC5682 and CDCM7005 Example Register Settings

#### 8.6 Program TSW3100

Use the TSW3100 GUI to generate and load a test pattern, either a tone, multi-tones, or modulated waveforms. This input is required to provide the DCLK to the DAC5682z.

Optional Configurations www.ti.com

# 9 Optional Configurations

#### 9.1 External VCXO

It is possible to configure the TSW3070EVM to use an external VCXO for application flexibility. J13 and J14 can be used in position 2-3 to select an external VCXO or clock signal.

# 9.2 Transformer Passive Output

The board is by default set up to output signals through the OPA695, THS3091, and THS3095. These devices can be individually bypassed to a transformer output, if needed. To bypass the OPA695, move R6 to R109, and R15 to R134. To bypass the THS3091 and THS3095, move R20 to R135, and R27 to R136.

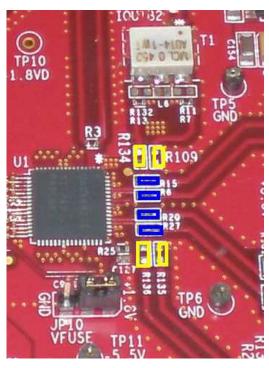

Figure 17. DAC5682Z Resistor Jumper Configuration

The blue denotes the default configuration (operational amplifier output), whereas the yellow denotes the transformer output option.

|                            | R109    | R134    | R15     | R6      |
|----------------------------|---------|---------|---------|---------|
| Bypass OPA695              | Install | Install | Remove  | Remove  |
| Use OPA695 (default)       | Remove  | Remove  | Install | Install |
|                            | R135    | R136    | R20     | R27     |
| Bypass THS3091 and THS3095 | Install | Install | Remove  | Remove  |
| Use THS3095 (default)      | Remove  | Remove  | Install | Install |

**Table 6. Optional Output Signal Path** 

# 9.3 Higher Amplifier Voltage Supplies

When changing the amplifier power supplies from the onboard  $\pm 5$  V to some external supply, it is important to ensure that the voltages to the OPA695 do not exceed  $\pm 6.5$  V as this could damage the device. When the situation merits, remove the ferrite beads that connect the OPA695 to the  $\pm$ VAMP supplies (FB10, FB11).

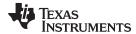

www.ti.com Optional Configurations

To connect external supplies, the  $\pm$ VAMP amplifier net must be disconnected from the onboard  $\pm$ 5V net. This involves removing ferrite beads FB7 and FB13. The external supply can then be connected to TP3 and TP9. Keep in mind that the maximum supply voltages for the OPA695 ( $\pm$ 6.5 V) and the THS3095 (33 V between +Vs and -Vs).

|                                                 | FB7     | FB13    | FB11    | FB10    |
|-------------------------------------------------|---------|---------|---------|---------|
| Internal Supply, Connect VAMP to ±5 V (default) | Install | Install |         |         |
| Connect OPA695 to VAMP (default)                |         |         | Install | Install |
| External Supply, disconnect VAMP from ±5 V      | Remove  | Remove  |         |         |
| Disconnect OPA695 from VAMP                     |         |         | Remove  | Remove  |

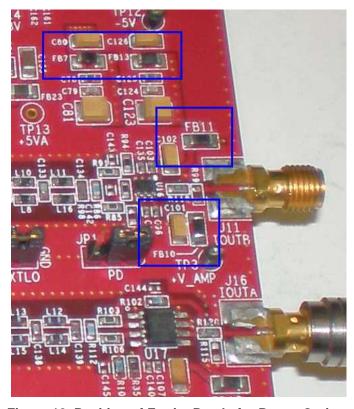

Figure 18. Position of Ferrite Beads for Power Options

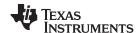

# 9.4 Baseband Filter

The TSW3070EVM has been designed to allow a fifth-order differential LC filter. The filter for the OPA695 is a fifth-order, low-pass filter with a corner at 200 MHz. This filter was designed with a 25- $\Omega$  source and termination impedance to account for the DAC load and the operational amplifier input. The THS3091 and THS3095 filters are a fifth-order, low-pass filter with a corner at 100 MHz. This filter was designed with a 50- $\Omega$  impedance in mind. These filters can only be modified by bearing in mind the design of the DAC termination and operational amplifier configuration. Both outputs of the amplifiers are intended to drive 50- $\Omega$  test equipment.

# 10 Schematic, Bill of Materials and Printed-Circuit Board Layout

The TSW3070EVM schematic, bill of materials, and board CAD design files can be found on the provided compact disc.

#### IMPORTANT NOTICE FOR TI REFERENCE DESIGNS

Texas Instruments Incorporated ("TI") reference designs are solely intended to assist designers ("Buyers") who are developing systems that incorporate TI semiconductor products (also referred to herein as "components"). Buyer understands and agrees that Buyer remains responsible for using its independent analysis, evaluation and judgment in designing Buyer's systems and products.

TI reference designs have been created using standard laboratory conditions and engineering practices. TI has not conducted any testing other than that specifically described in the published documentation for a particular reference design. TI may make corrections, enhancements, improvements and other changes to its reference designs.

Buyers are authorized to use TI reference designs with the TI component(s) identified in each particular reference design and to modify the reference design in the development of their end products. HOWEVER, NO OTHER LICENSE, EXPRESS OR IMPLIED, BY ESTOPPEL OR OTHERWISE TO ANY OTHER TI INTELLECTUAL PROPERTY RIGHT, AND NO LICENSE TO ANY THIRD PARTY TECHNOLOGY OR INTELLECTUAL PROPERTY RIGHT, IS GRANTED HEREIN, including but not limited to any patent right, copyright, mask work right, or other intellectual property right relating to any combination, machine, or process in which TI components or services are used. Information published by TI regarding third-party products or services does not constitute a license to use such products or services, or a warranty or endorsement thereof. Use of such information may require a license from a third party, or a license from TI under the patents or other intellectual property of TI.

TI REFERENCE DESIGNS ARE PROVIDED "AS IS". TI MAKES NO WARRANTIES OR REPRESENTATIONS WITH REGARD TO THE REFERENCE DESIGNS OR USE OF THE REFERENCE DESIGNS, EXPRESS, IMPLIED OR STATUTORY, INCLUDING ACCURACY OR COMPLETENESS. TI DISCLAIMS ANY WARRANTY OF TITLE AND ANY IMPLIED WARRANTIES OF MERCHANTABILITY, FITNESS FOR A PARTICULAR PURPOSE, QUIET ENJOYMENT, QUIET POSSESSION, AND NON-INFRINGEMENT OF ANY THIRD PARTY INTELLECTUAL PROPERTY RIGHTS WITH REGARD TO TI REFERENCE DESIGNS OR USE THEREOF. TI SHALL NOT BE LIABLE FOR AND SHALL NOT DEFEND OR INDEMNIFY BUYERS AGAINST ANY THIRD PARTY INFRINGEMENT CLAIM THAT RELATES TO OR IS BASED ON A COMBINATION OF COMPONENTS PROVIDED IN A TI REFERENCE DESIGN. IN NO EVENT SHALL TI BE LIABLE FOR ANY ACTUAL, SPECIAL, INCIDENTAL, CONSEQUENTIAL OR INDIRECT DAMAGES, HOWEVER CAUSED, ON ANY THEORY OF LIABILITY AND WHETHER OR NOT TI HAS BEEN ADVISED OF THE POSSIBILITY OF SUCH DAMAGES, ARISING IN ANY WAY OUT OF TI REFERENCE DESIGNS OR BUYER'S USE OF TI REFERENCE DESIGNS.

TI reserves the right to make corrections, enhancements, improvements and other changes to its semiconductor products and services per JESD46, latest issue, and to discontinue any product or service per JESD48, latest issue. Buyers should obtain the latest relevant information before placing orders and should verify that such information is current and complete. All semiconductor products are sold subject to TI's terms and conditions of sale supplied at the time of order acknowledgment.

TI warrants performance of its components to the specifications applicable at the time of sale, in accordance with the warranty in TI's terms and conditions of sale of semiconductor products. Testing and other quality control techniques for TI components are used to the extent TI deems necessary to support this warranty. Except where mandated by applicable law, testing of all parameters of each component is not necessarily performed.

TI assumes no liability for applications assistance or the design of Buyers' products. Buyers are responsible for their products and applications using TI components. To minimize the risks associated with Buyers' products and applications, Buyers should provide adequate design and operating safeguards.

Reproduction of significant portions of TI information in TI data books, data sheets or reference designs is permissible only if reproduction is without alteration and is accompanied by all associated warranties, conditions, limitations, and notices. TI is not responsible or liable for such altered documentation. Information of third parties may be subject to additional restrictions.

Buyer acknowledges and agrees that it is solely responsible for compliance with all legal, regulatory and safety-related requirements concerning its products, and any use of TI components in its applications, notwithstanding any applications-related information or support that may be provided by TI. Buyer represents and agrees that it has all the necessary expertise to create and implement safeguards that anticipate dangerous failures, monitor failures and their consequences, lessen the likelihood of dangerous failures and take appropriate remedial actions. Buyer will fully indemnify TI and its representatives against any damages arising out of the use of any TI components in Buyer's safety-critical applications.

In some cases, TI components may be promoted specifically to facilitate safety-related applications. With such components, TI's goal is to help enable customers to design and create their own end-product solutions that meet applicable functional safety standards and requirements. Nonetheless, such components are subject to these terms.

No TI components are authorized for use in FDA Class III (or similar life-critical medical equipment) unless authorized officers of the parties have executed an agreement specifically governing such use.

Only those TI components that TI has specifically designated as military grade or "enhanced plastic" are designed and intended for use in military/aerospace applications or environments. Buyer acknowledges and agrees that any military or aerospace use of TI components that have *not* been so designated is solely at Buyer's risk, and Buyer is solely responsible for compliance with all legal and regulatory requirements in connection with such use.

TI has specifically designated certain components as meeting ISO/TS16949 requirements, mainly for automotive use. In any case of use of non-designated products, TI will not be responsible for any failure to meet ISO/TS16949.